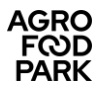

# **Brugervejledning til Planner**

### **HUSK altid at følge den nyeste version af manualen som kan downloades via [Agro Food Parks](http://www.agrofoodpark.dk/)  [hjemmeside.](http://www.agrofoodpark.dk/)**

**Planner** er det værktøj, du skal bruge for at booke mødelokaler og forplejning i Agro Food Park 13, 15 og 26. Værktøjet er webbaseret, og findes på adressen: <http://book02.pronestor.com/LFAFP/Booking.NET/Login.mvc/Login?redirectUrl=%2FLFAFP>

- Når du laver en bestilling, sender systemet en bekræftelsesmail til dig.
- Du får også mails, hvis du retter/sletter bestillinger.

### **Adgang til værktøjet / personlig tilpasning:**

• Besøg hjemmesiden: <http://book02.pronestor.com/LFAFP/Booking.NET/Login.mvc/Login?redirectUrl=%2FLFAFP>

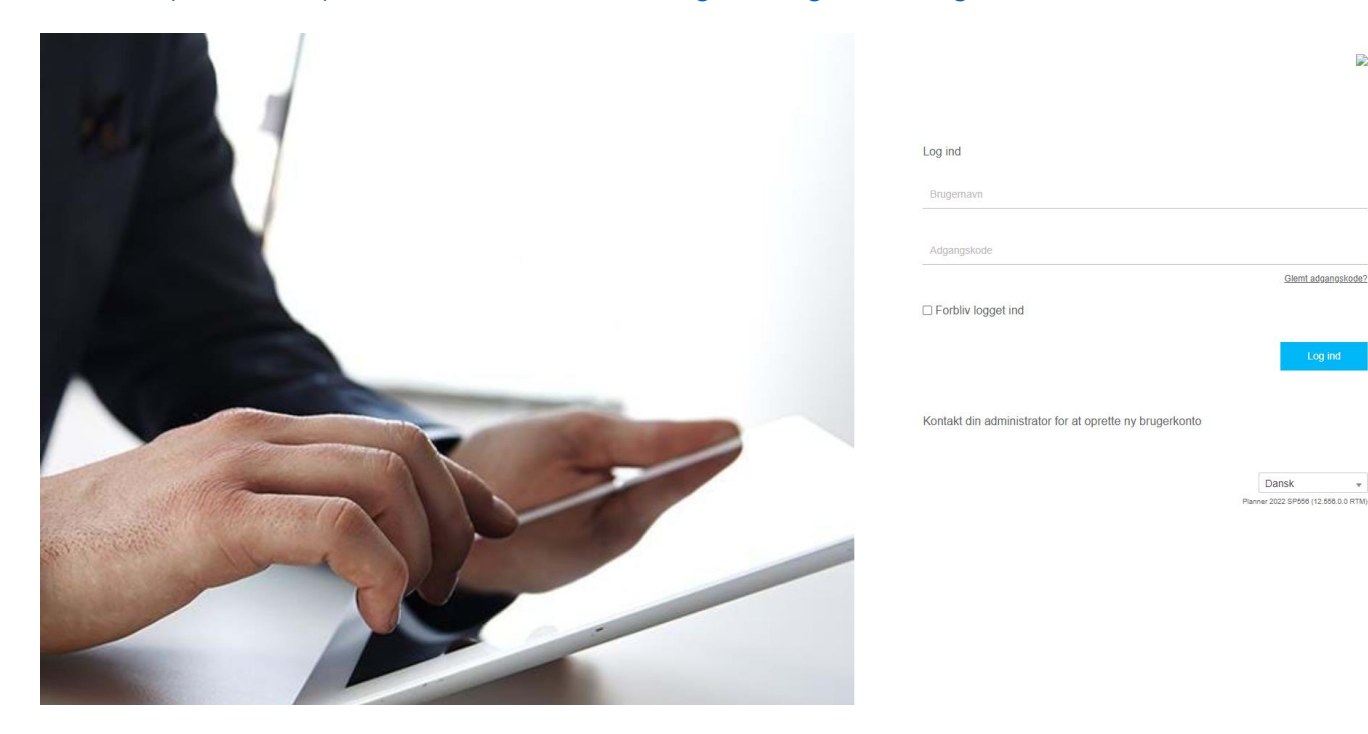

- Log ind med de oplysninger du har modtaget på mail
- Adgangskoden kan ændres under "Mine indstillinger" "Brugerindstillinger". Klik på "Gem"

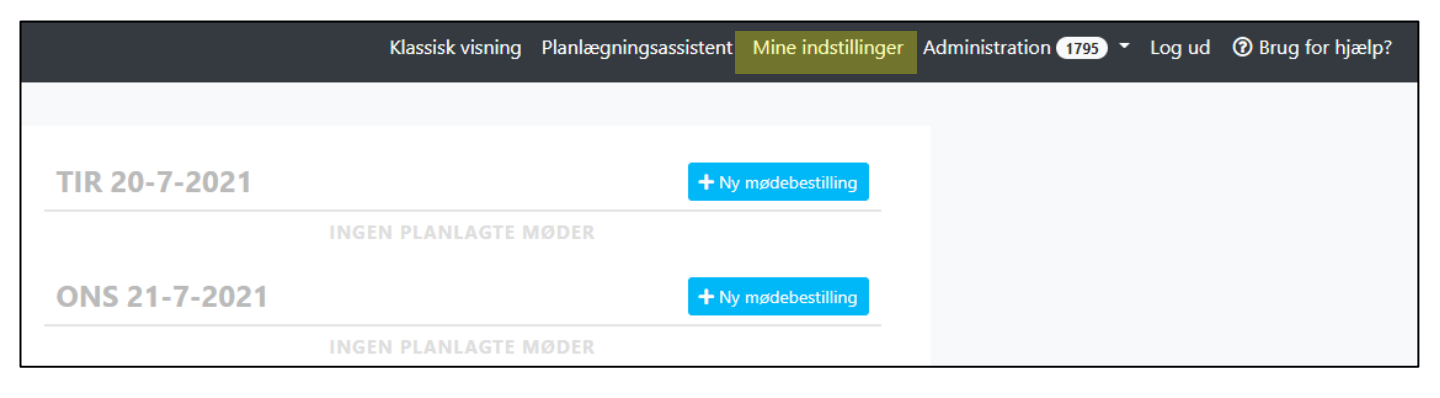

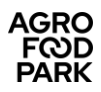

# **Brugerindstillinger**

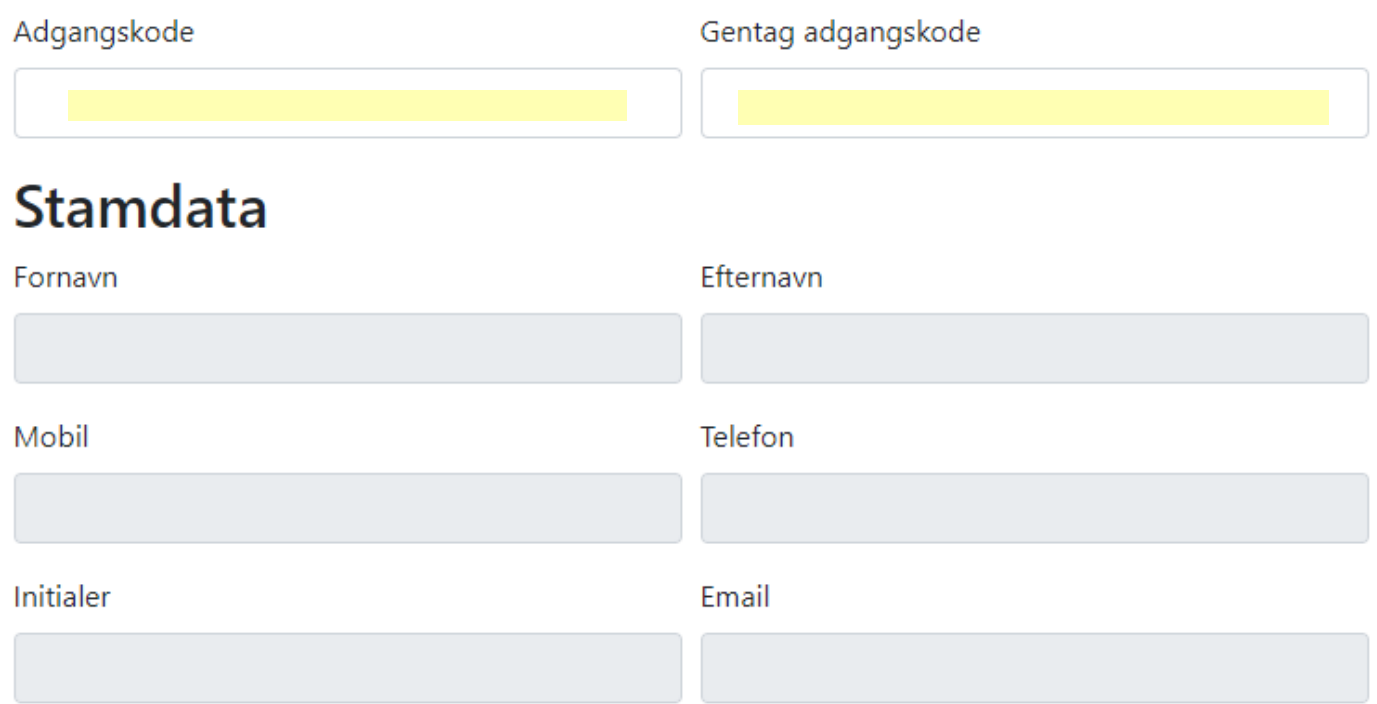

## **Opret en mødebooking**

Vælg fanen "**Mødebestillinger**" og derefter "**Ny mødebestilling**".

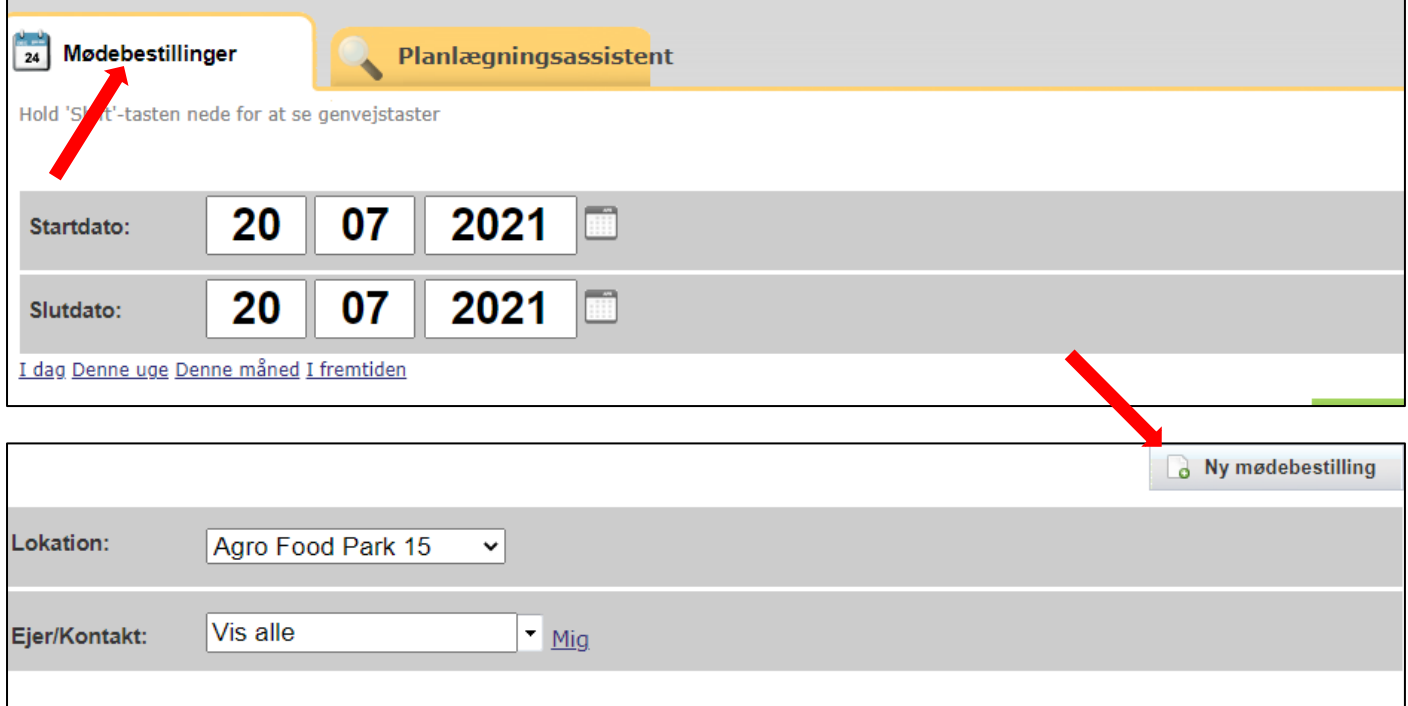

 $\blacksquare$ 

### • **Vælg dato og tidspunkt**

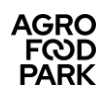

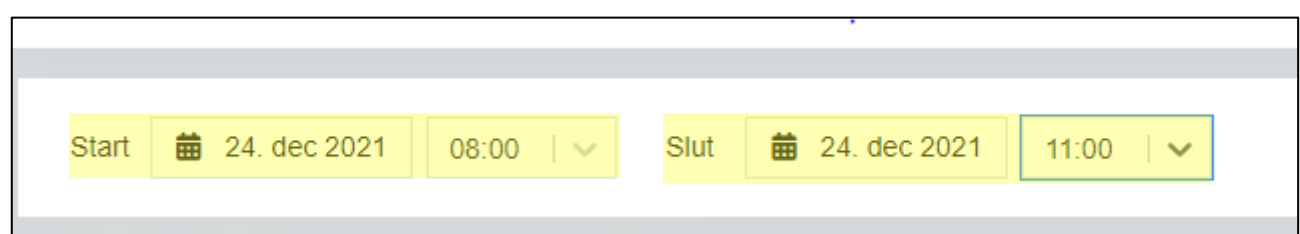

### • **Vælg lokation / mødelokale (Agro Food Park 13, 15 eller 26)**

- o I venstre hjørne (med blå skrift) står den lokation, du selv sidder i og som dermed er din standard
- o For at ændre lokation, klik på lokationens navn i venstre hjørne
- o Her kan du skifte mellem de respektive lokationer eller vælge at lede efter et lokale i flere lokationer samtidig (Du kan vælge Agro Food Park 13, 15, 26 eller flere. *(Bemærk, at lokationerne "Axelborg" og "Buens Mødelokaler" må ikke vælges.))*

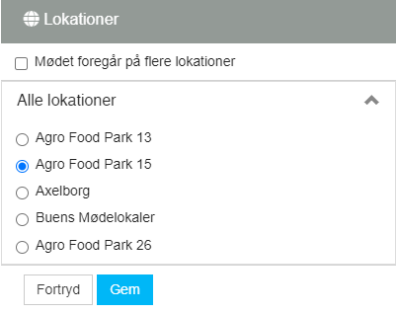

- o Når du har foretaget dit valg, klik **Gem**
- o I listen med lokaler kan du nu klikke på det ønskede lokale for yderligere lokaleinformation klik på

### **Ønskes stort sammenlagt lokale**

- Lokalerne **Meeting room 7** og Meeting room 9 i Agro Food Park 15 kan lægges sammen til ét stort lokale, med plads til 46 i hesteskoopstilling og op til 80 personer i biografopstilling (uden borde).
- Lokalerne **Mødelokale K.51** og **Mødelokale K.52** i Agro Food Park 26 kan lægges sammen til ét stort lokale, med plads til 48 i hesteskoopstilling og op til 60 personer i biografopstilling (uden borde).
- Ønsker du at booke de sammenlagte lokaler, skal du booke lokalet **"Meeting room 7 + Meeting room 9 sammenlagt"** for lokaler i Agro Food Park 15, og du skal booke lokalet **"Mødelokale K.51 og K.52 sammenlagt"** for lokaler i Agro Food Park 26. (Du skal altså **IKKE** booke "Meeting room 7" eller "Meeting room 9" eller "Mødelokale K.51" eller "Mødelokale K.52" hver for sig).
- Det er **obligatorisk** at booke **assistance fra viceværterne** under "**Kantinevarer**". Viceværterne fjerner væggen mellem de to lokaler, stiller stole og borde op som ønsket, og genetablerer de to lokaler efter endt møde.
- Viceværtassistance afregnes til kr. 500,- ex. moms pr. påbegyndt time. Viceværterne registrerer selv den anvendte tid, som du vil kunne se på din faktura.
- Viceværtassistance er tilgængelig fra kl. 7.00-16.00 (fredag dog kun til kl. 15.30). Assistance udenfor disse tidspunkter skal aftales særskilt.
- Assistance skal bestilles senest to hverdage før og inden kl. 12.00.

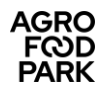

### **Udstyr – valg af ekstraudstyr i mødelokalet**

Det er muligt at bestille diverse ekstraudstyr til dit møde, fx projektor, højttalere og andet (Se fanen "**Udstyr**" og vælg den ønskede ressource).

Bemærk, at der ikke kan bestilles ekstra udstyr i Agro Food Park 26, da alle lokaler er udstyret med skærme, som er opsat til videokonference.

### **Bestilling af forplejning**

- For mødeforplejning, klik på fanen "**Kantinevarer**" i topmenuen.
- Klik på  $\binom{a}{1}$  for at få en nærmere beskrivelse af hvert produkt.
- **Bemærk at alle priser der fremgår af Planner er ekskl. moms.**

#### **Leveringstidspunkt:**

- Under "Vælg tidspunkt for levering" kan du ændre serveringstidspunkt for hver enkelt vare (se nedenstående billede). Afholder du et heldagsmøde vælger du fx kl. 9.00 til formiddagsbuffet, kl. 12.30 til frokost i gæstekantinen og kl. 14.30 til eftermiddagsbuffet. (Bemærk, at der ikke kan bestilles buffet i Agro Food Park 13).
- **Bekræft altid** ved klik på **"Bestil"**: Når du har valgt dine kantinevarer til et givent tidspunkt, bekræfter du dette, ved at trykke på "Bestil". Herefter kan du vælge nyt leveringstidspunkt og varer til dette.

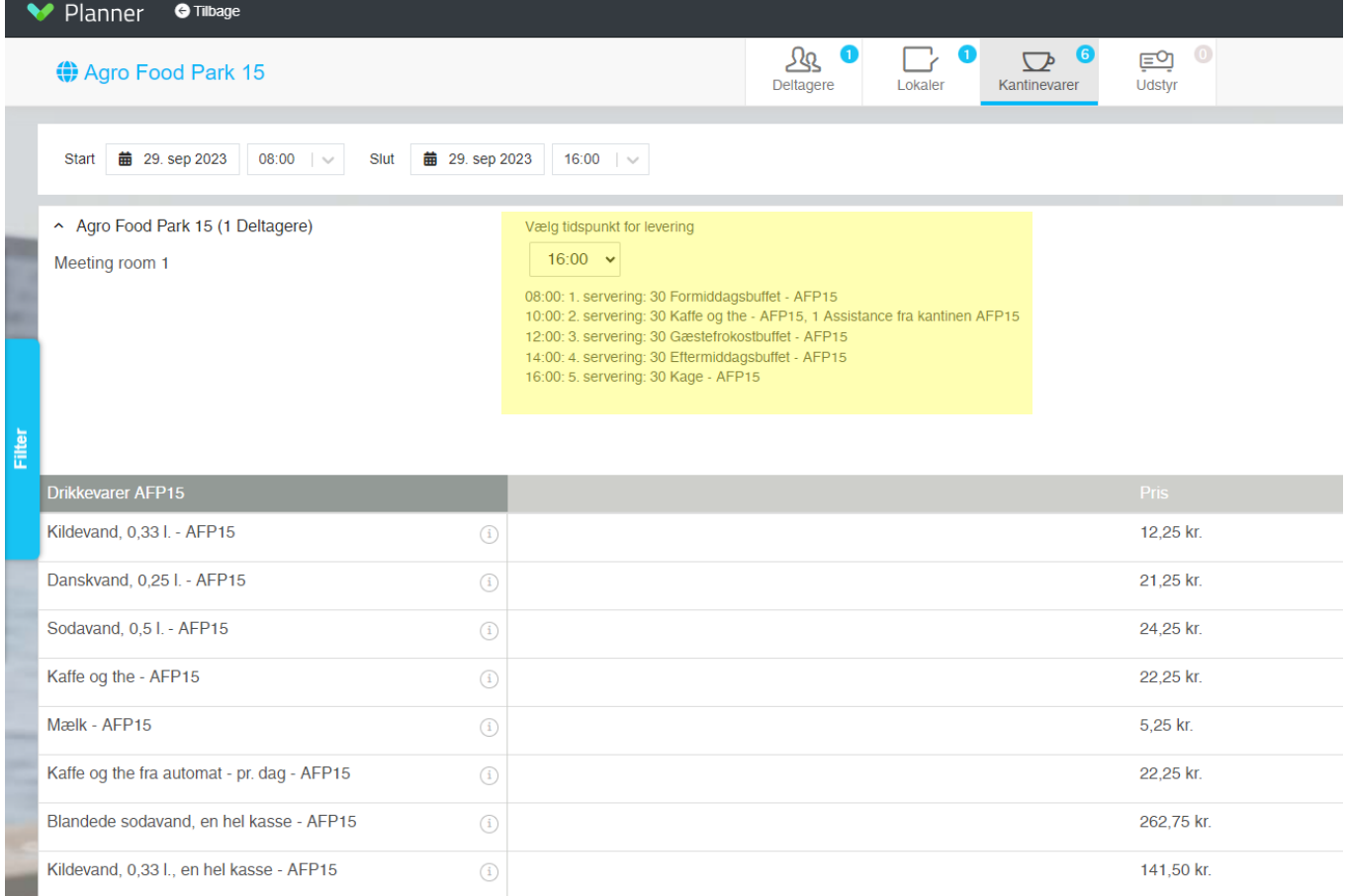

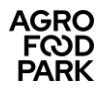

**HUSK** - hvis du har flere lokationer til samme møde at vælge de varer der passer til den aktuelle lokation...

#### **Bestillingsfrist:**

- **Deadline** for bestilling er **den foregående hverdag kl. 12.00**.
- Enkelte varer kan have længere leveringsfrist, f.eks. gæsteplatter og lagkage m.m. Dette er angivet under hvert enkelt produkt.

#### **Gæsteforplejning:**

- Det er kun muligt at booke et bord til jeres gæster i AFP 15, hvis der bestilles "Gæstefrokostbuffet", som bliver serveret i gæstekantinen.
- Ved AFP 13 & AFP 26 er gæster velkommen til at bruge caféens (AFP13) eller kantinens (AFP 26) faciliteter til spisning af frokost.

# **Bestilte varer er ALTID til afhentning i kantinen**

- OBS! OBS! OBS!DBSI OBSI OBS.
- Medmindre du på forhånd har bestilt levering til et lokale eller hvis du har bestilt formiddags-, frokost- og eftermiddagsbuffeter, skal de bestilte varer altid afhentes i den pågældende bygnings kantine/café.
- Ønsker du levering, opdækning eller servering i lokalet, skal du **altid** booke "**Assistance fra caféen AFP13**" eller "**Assistance fra kantinen AFP15**" eller "**Assistance fra kantinen AFP26**". Dette gøres under fanen "Kantinevarer".
- Assistance koster kr. 8,75 ex. moms pr. påbegyndt minut. Kantinen registrerer efterfølgende selv den anvendte tid, som du vil kunne se på din faktura.
- HUSK Personalet i kantinen skal godkende din bestilling af assistance før den kan betragtes som bekræftet.
- Assistance skal bestilles **senest to hverdage før og inden kl. 12.00**.

### **Bestilling af assistance fra viceværter eller kantinepersonale**

- Assistance bestilles under fanen "**Kantinevarer"**
- **Viceværterne** kan bestilles til opstilling af borde og stole, sammenlægning af "Meeting room 7" & "Meeting room 9" og "Mødelokale K.51" & "Mødelokale K.52" samt lign. praktiske opgaver i forbindelse med dit møde.
- **Kantinepersonalet** kan bestilles til levering af forplejning i mødelokale, til at dække op m.m.
- Bestil "1 stk." af den ønskede assistance. Viceværter og kantinepersonale registrerer selv den realiserede tid, de anvender til opgaven.
- Afslut altid din bestilling med klik på "**Bestil**".

### Mødebestilling – Afslut / Check ud:

- Bestillingen afsluttes ved at klikke på fanebladet **"Check ud"**.
- **Angiv mødets navn**
- **Angiv antal deltagere**
- **Mødetype** Angiv om mødet er internt eller eksternt
- **Ved behov for ekstra information til bestillingen, klik på "Vis Detaljer**

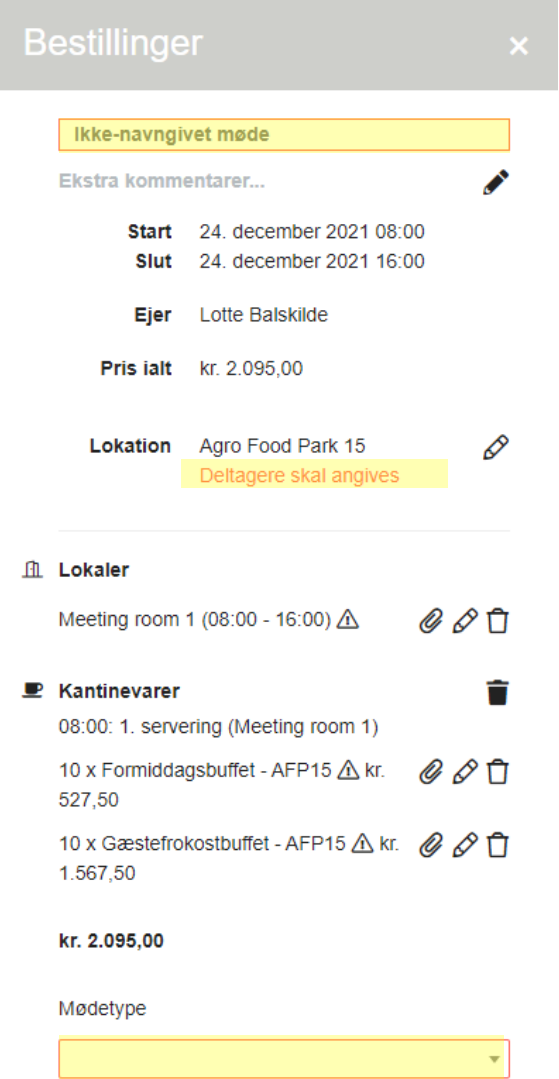

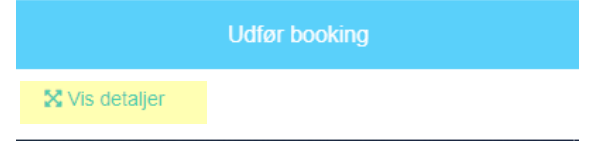

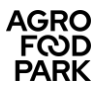

- **Hvis mødet ikke skal vises på informationsskærmen i forhallen**
	- o Klik på **+ Infoskærm**
	- o Fjern fluebenet i **Vis møder på infoskærm som standard**
	- o Klik på **Gem**

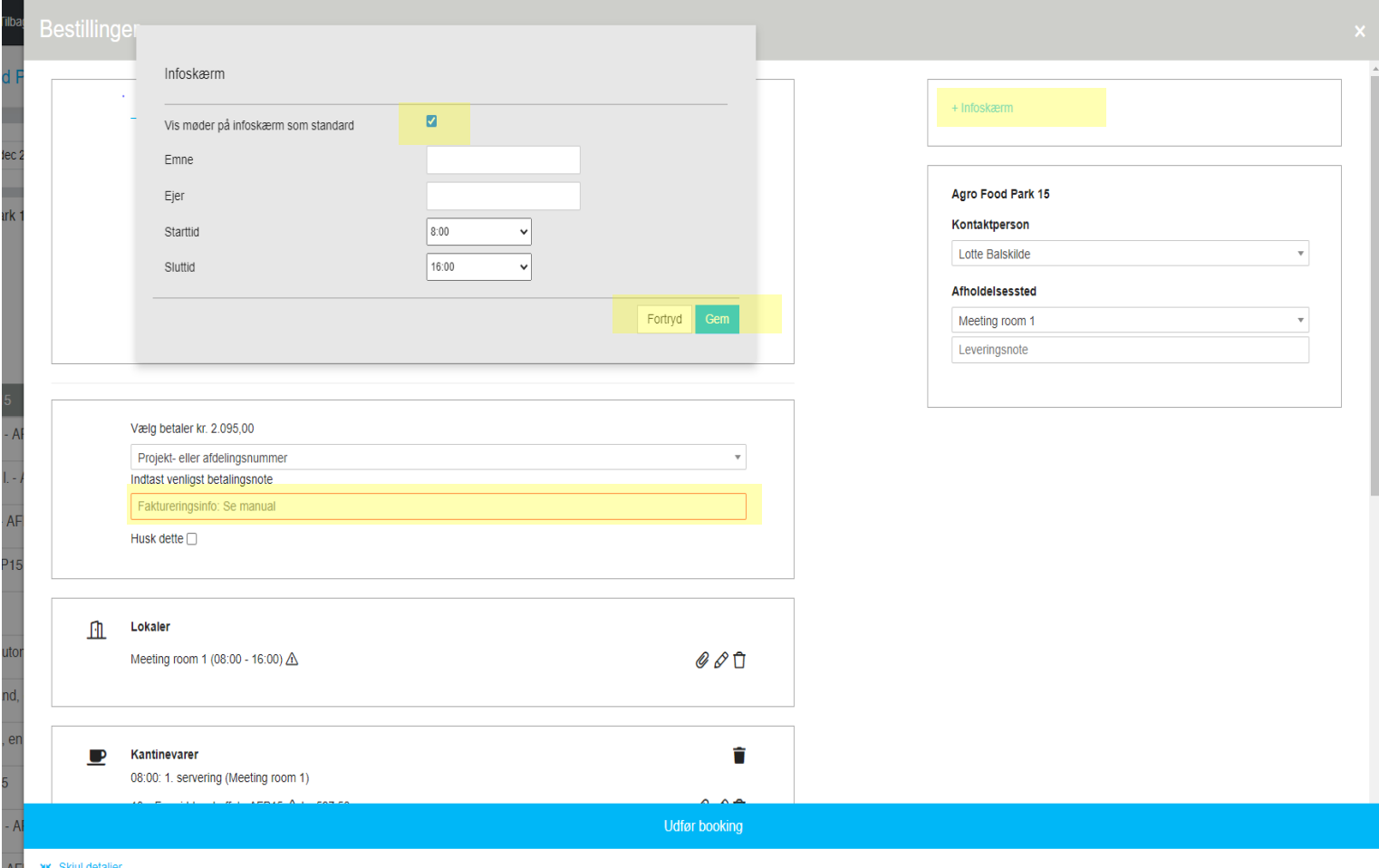

• **Faktureringsinfo**

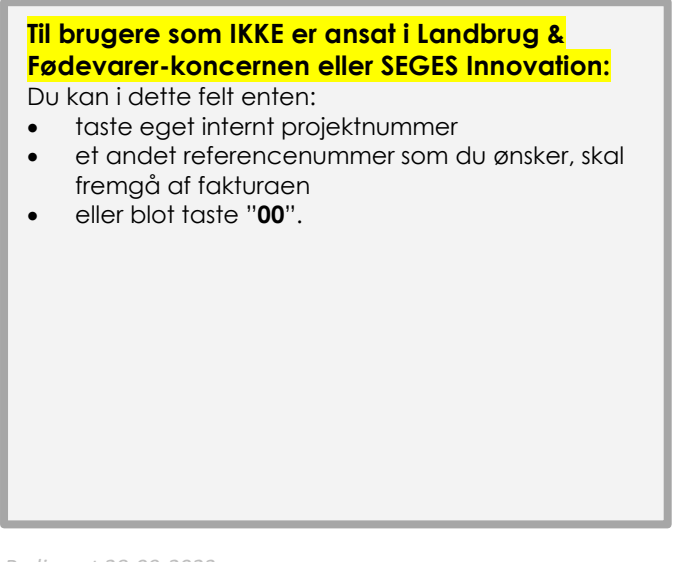

### **Til SEGES Innovation-medarbejdere, som anvender Navision til økonomistyring:**

- Det er af hensyn til fakturering meget vigtigt at du udfylder betalingsinformationerne helt korrekt.
- Feltet skal derfor altid udfyldes således:
	- o **Finanskonto** (4 cifre) som mødet skal bogføres på i Navision *(4110 for møder med socialt indhold / 4158 for interne møder med fagligt indhold "in-house" (egne lokaler) / 4952 for møder med eksterne med fagligt indhold "in-house" (egne lokaler))*
	- o **Afdelingsnummer** (3 cifre)
	- o **Projektnummer** (4 cifre)
	- Angiv tallene som her: XXXX-XXX-XXXX.
- Det er **vigtigt** at du bruger bindestreger imellem tallene og **ikke** mellemrum!

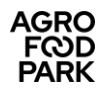

### • **Assistance fra viceværter**

Hvis du har bestilt assistance fra viceværter, **skal du angive præcist hvad du ønsker deres hjælp til**, fx: "Bordopstilling til 5 grupper á 5 personer", eller send gerne en skitse af din ønsket bordopstilling til **services@agrofoodpark.dk**.

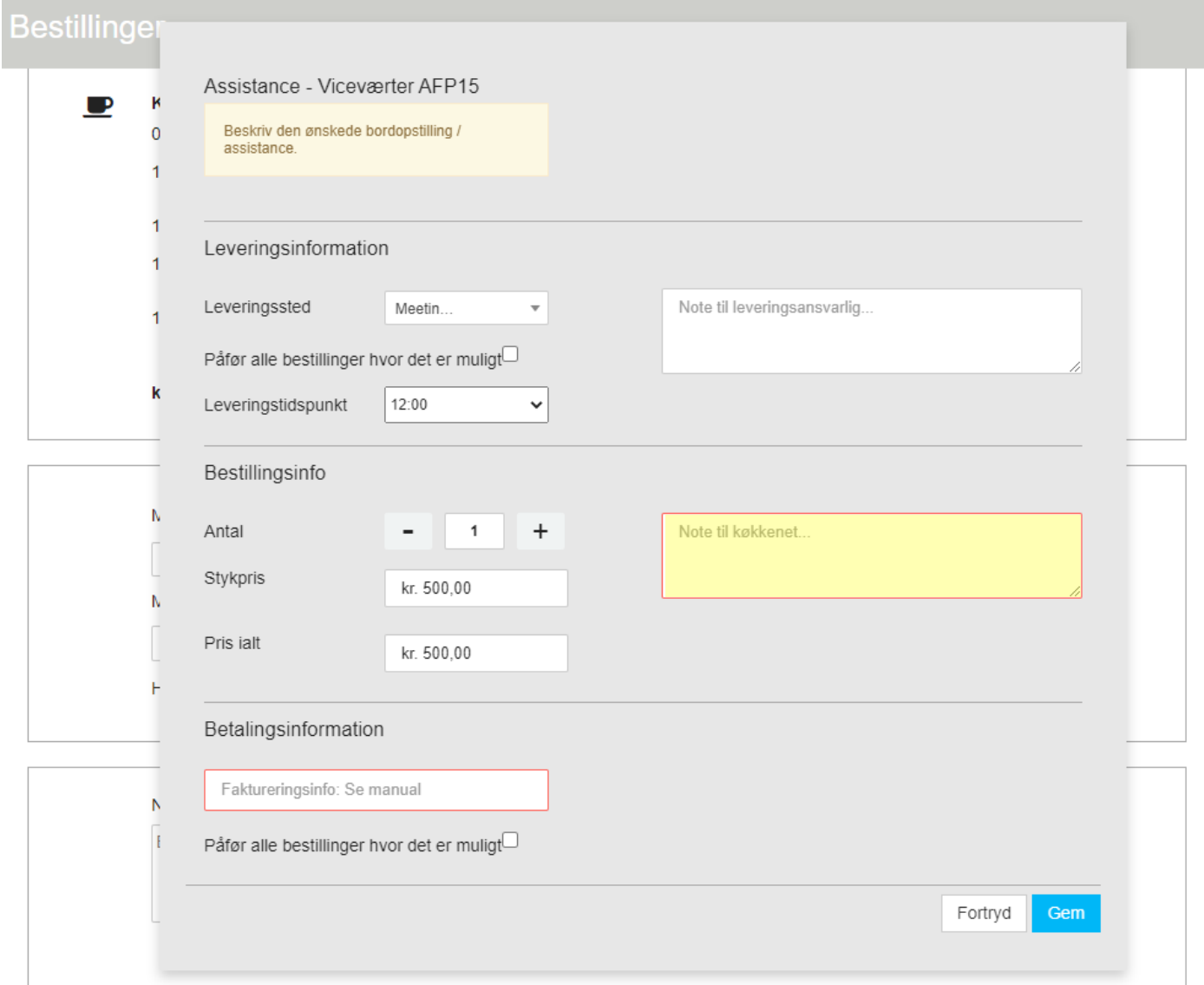

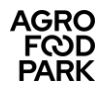

### • **Assistance fra kantinen**

Hvis du har bestilt assistance fra kantinepersonalet, **skal du angive præcist hvad du ønsker deres hjælp til**, fx: "Opdækning og servering i lokalet."

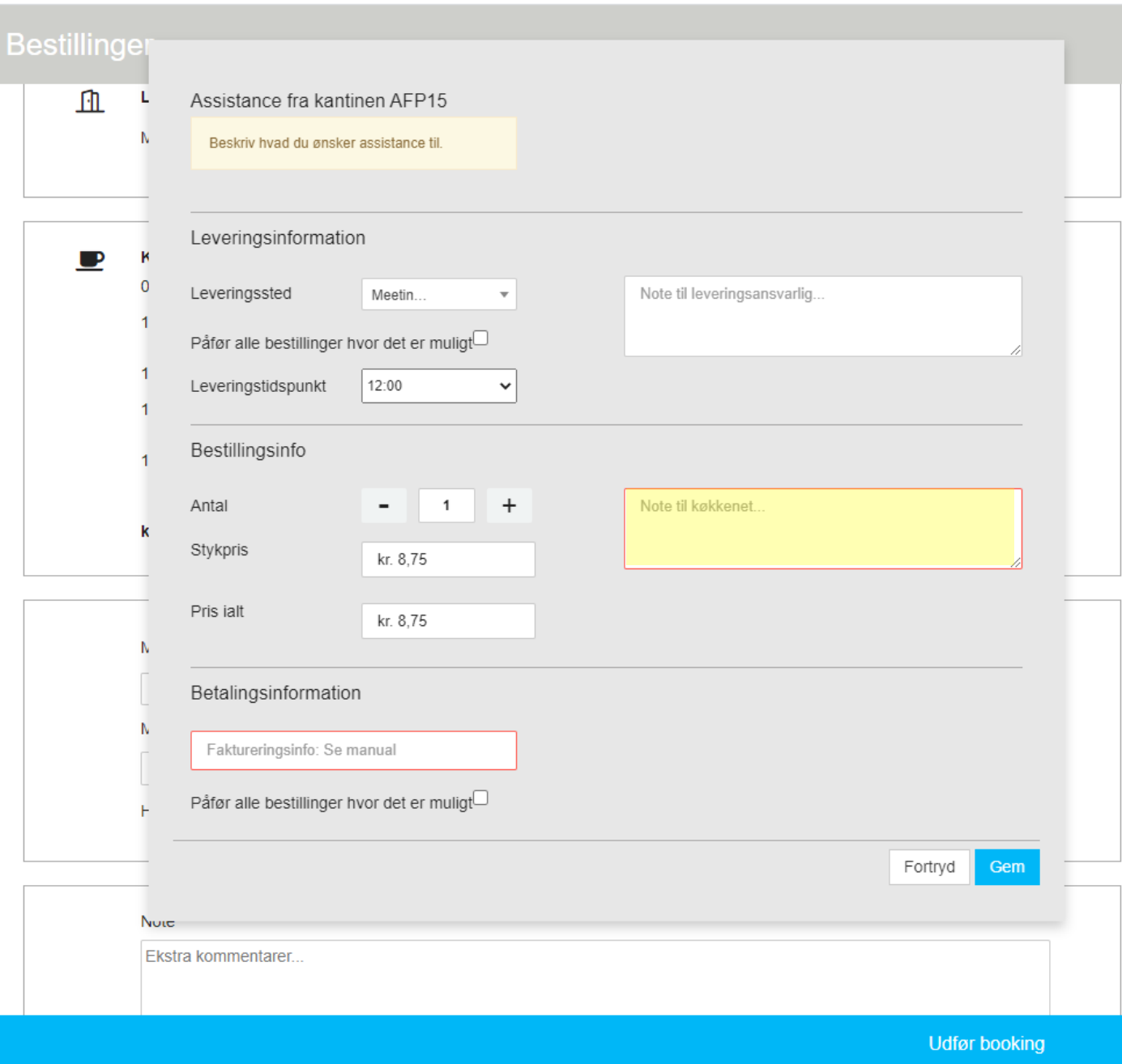

### **XK** Skjul detaljer

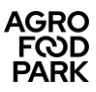

### • **Ændre / tilføje note**

Du kan ændre antal eller tilføje en note for en vare, ved at klikke på blyanten. En note kan fx være "Én glutenallergiker deltager i mødet".

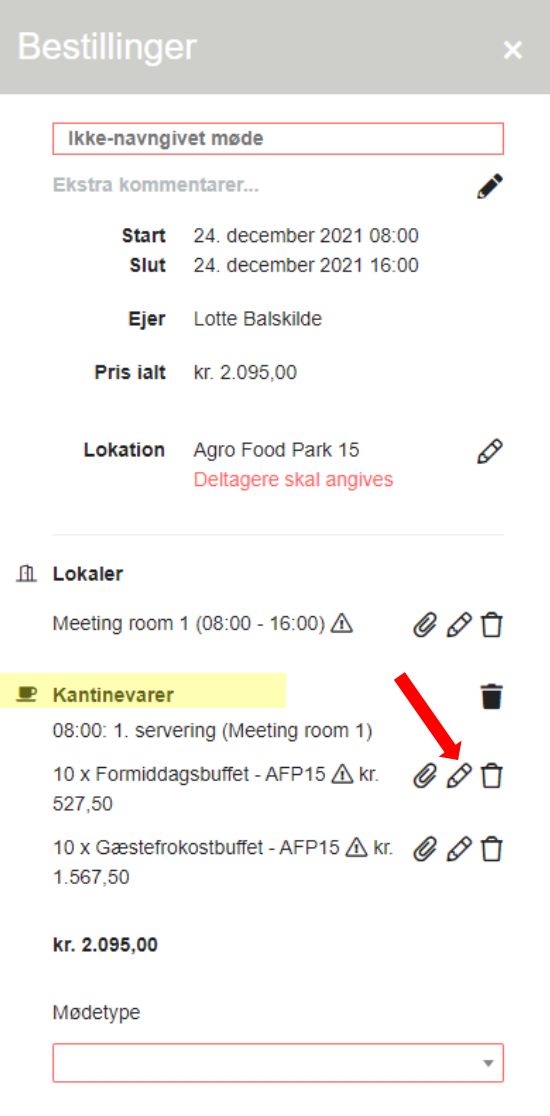

**Udfør booking** 

X Vis detaljer

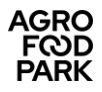

### • **Ekstra kommentarer**

Til **egne interne** noter, som ikke kan ses af andre end dig selv.

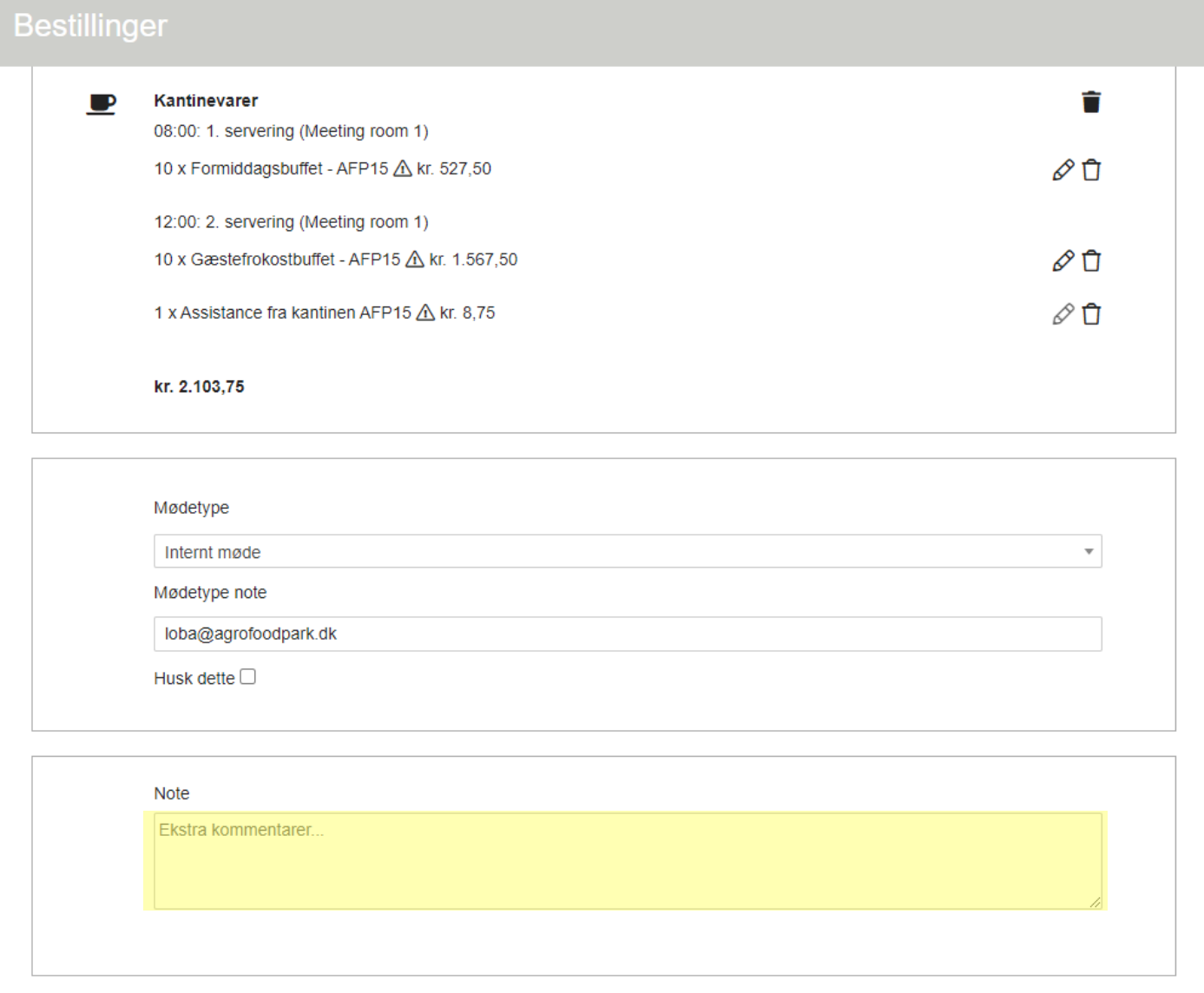

Når du er færdig, og har sikret dig, at alt er korrekt, klik på **"Udfør booking"**.

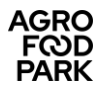

### **Rettelse / sletning af en booking**

- Rettelser/sletninger kan foretages af den bruger, der har oprettet mødet.
- **Start med at finde mødet i Planner-oversigtsbilledet:**
	- o Klik på fanebladet "Mødebestillinger"
	- o Find det møde, der skal rettes eller slettes
	- o Du har forskellige filtre til rådighed for at finde mødet: dato, lokation, ejer/kontakt:

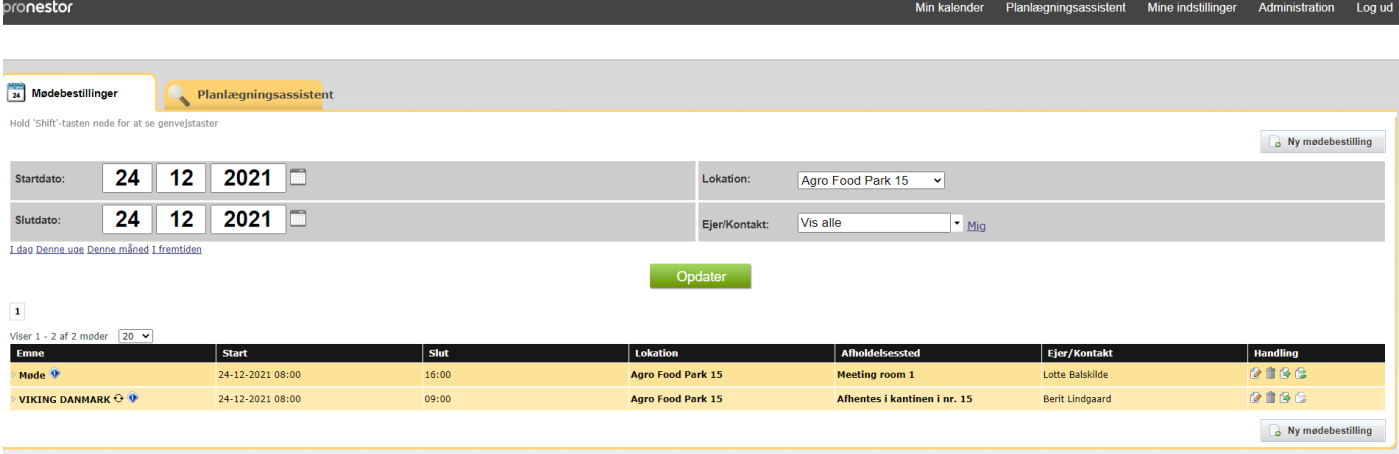

#### **Slette et møde:**

• Ønsker du at slette mødet, skal du klikke på ikonet på mødets linje (under kolonnen "**Handling**"), og efterfølgende bekræfte.

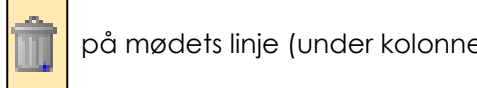

**!Bemærk!** Sker sletningen **senere end den foregående hverdag kl. 12.00**, bliver den bestilte forplejning **alligevel** faktureret.

### **Rette et møde:**

• Hvis det blot er **tidspunktet / dato**, der skal rettes, klik på ikonet med den grønne pil (i kolonnen "**Handling**").

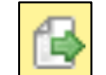

- Indtast det nye tidspunkt
- Du kan også lave en review af hele ordren ved at klikke på "blyantsikonet" (i kolonnen "**Handling**").
- Her kan du rette fanerne "**Lokaler**", "**Kantinevarer**" og "**Check ud**" efter de principper, der er beskrevet ovenover under punktet "**Oprettelse af en booking**".

### **Kopiere et møde:**

- Det er muligt at kopiere et møde på et andet tidspunkt / andre tidspunkter. Det nye møde / de nye møder vil få de samme karakteristika som det oprindelige, blot på et andet tidspunkt / andre tidspunkter.
	-
- Klik på ikonet med de to grønne pile (i kolonnen "Handling").
- Følg assistanten. Det nye møde / de nye møder kan selvfølgeligt tilpasses efterfølgende (se punktet "Ret møde" ovenover).

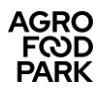

# **Support**

Har du brug for support til Planner, kan du altid kontakte:

- AFP Facility, for funktionelle spørgsmål *(fx "programmet giver ikke mulighed for at bestille det, jeg ønsker")*.
	- o Mail: [reception@agrofoodpark.dk](mailto:reception@agrofoodpark.dk)
	- o Telefon: 87 40 66 40
- Ansatte i Landbrug & Fødevarer-koncernen og SEGES Innovation kan desuden kontakte:
	- o Din afdelingskoordinator eller
	- o SEGES IT-ServiceDesk for tekniske spørgsmål *(fx "det virker ikke!" "Kan jeg få adgang til at se min kollegas bookinger" osv.)*:
		- Mail: [servicedesk@seges.dk](mailto:servicedesk@seges.dk)
		- **•** Telefon: 87 40 50 60